[PPPoE](https://zhiliao.h3c.com/questions/catesDis/175) **[zhiliao\\_m3XYo](https://zhiliao.h3c.com/User/other/20646)** 2018-11-25 发表

# 组网及说明

# **1 配置需求或说明**

## **1.1 适用产品系列**

本手册适用于如下产品: WAC360、WAC361产品。

WAC360/361设备默认G1/0/5口为WAN口,其余接口为LAN口,LAN口默认管理地址为192.168.0.100

#### **1.2 配置需求及实现的效果**

本案例介绍如何通过WEB管理页面给WAC360的WAN口配置PPPoE拨号上网。 假设WAC360 WAN口连接运营商,配置PPPoE拨号上网,拨号帐号和密码分别为: test和pass。 LAN口连接无管理交换机,交换机下联多台PC。PC自动获取192.168.0.0/24网段,网关和DNS服务器 均为WAC360 LAN口地址192.168.0.100。

### **2 组网图**

。

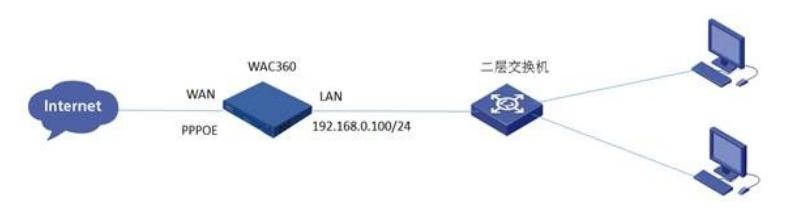

### 配置步骤

#### **3 配置步骤**

#### **3.1 登录设备WEB管理页面**

#设备默认的管理地址为192.168.0.100/24,,并默认开启DHCP功能。可以将电脑直连设备LAN口获 取地址,然后登录设备WEB管理页面。也可以手动给电脑配置地址,方法参考如下:将电脑设置为19 2.168.0.2/24地址后连接设备LAN口登录设备。IP地址配置方法:点击右下角电脑图标>选择"打开网络 和共享中心"。

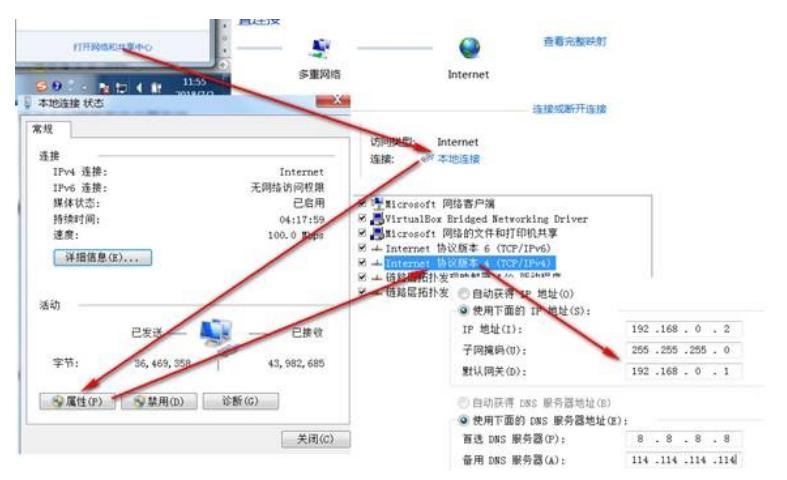

#首次登入会出现如下提示,要求输入国家码。需要配置国家码为CN,如选择其他区域可能会造成部 分功能无法使用。

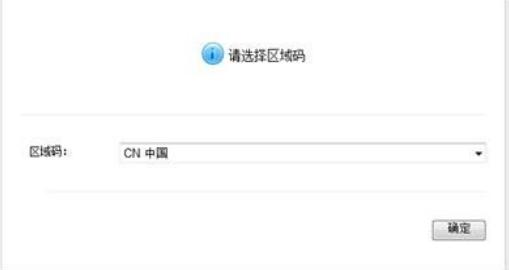

#### **3.2 进入WAN口修改页面**

#在导航栏选择"网络">"WAN接口设置",进入"WAN接口设置"页面,可以看到G1/0/5口为默认WAN接 口。 点击"编辑"按钮。

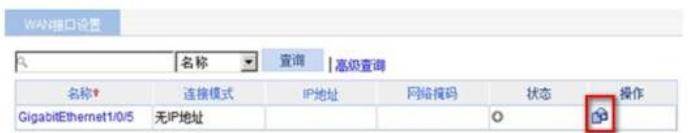

## **3.3 配置WAN口PPPOE拨号**

#进入"设置WAN口参数"页面,选择连接模式为"虚拟拨号(PPPoE)"。输入运营商提供的用户名和密 码,如若之前设置过密码只能在"新密码"框中修改密码,单击"确定"按钮完成设置。

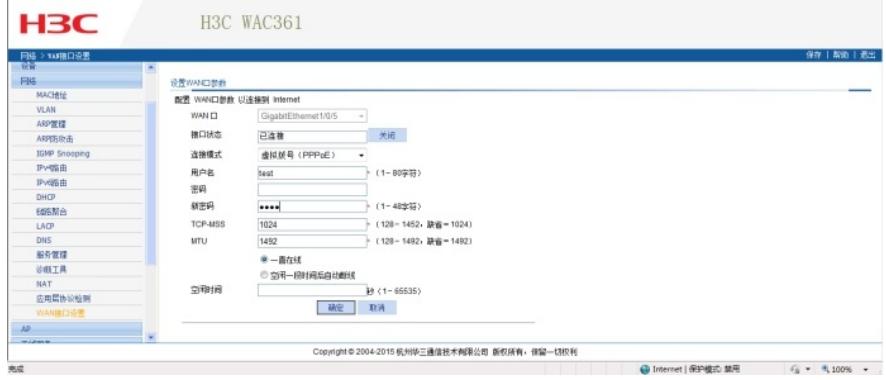

#设置完成以后,点击确定回到"WAN接口设置"页面,可以看到当前设备的WAN是否获取到地址。

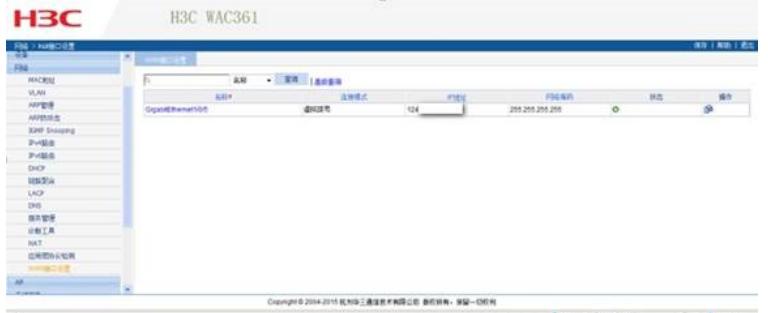

# **3.4 配置DHCP服务器功能,给内网用户分配IP地址**

#设备默认开启DHCP服务器功能,如若曾手动关闭、修改,可以参考如下步骤重新开启、修改。 进入"网络">"DHCP",开启DHCP服务。

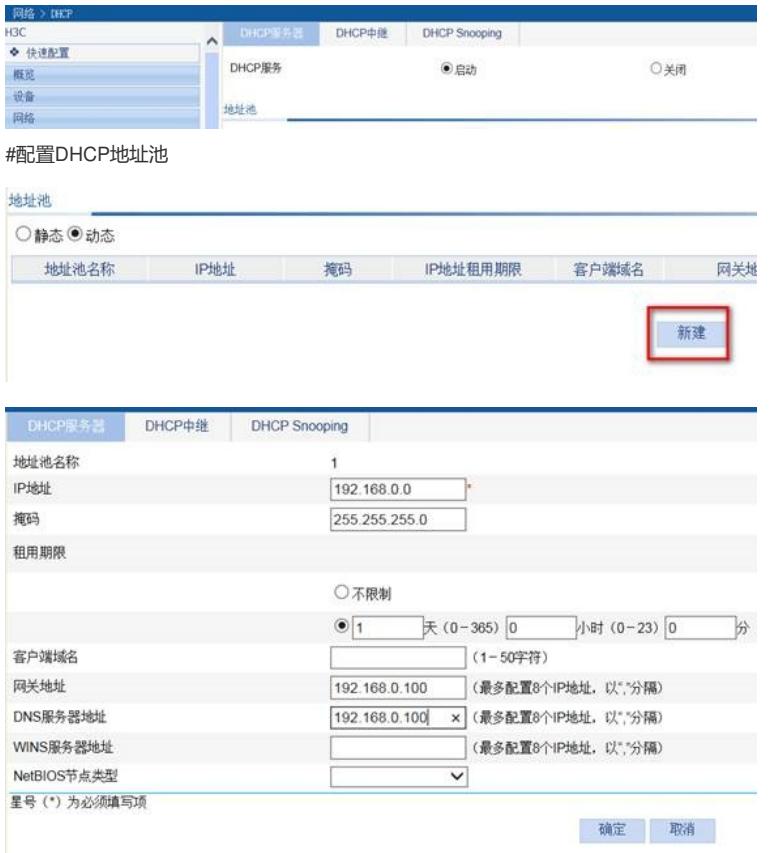

#开启vlan-interface 1的DHCP服务器功能

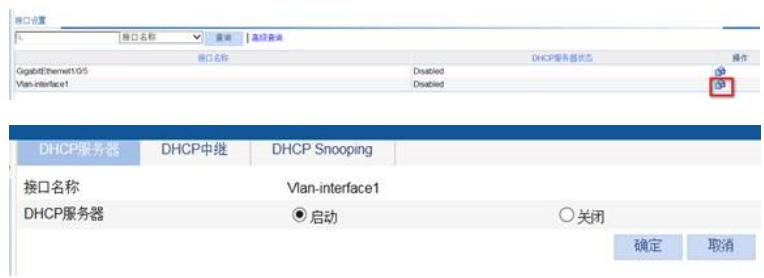

## **3.5 开启WAC360 DNS代理功能**

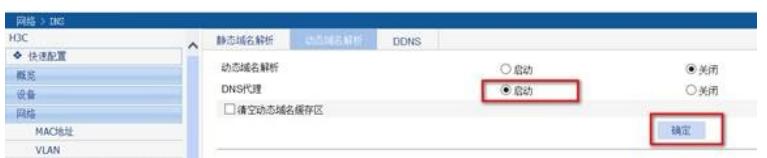

## **3.6 保存配置**

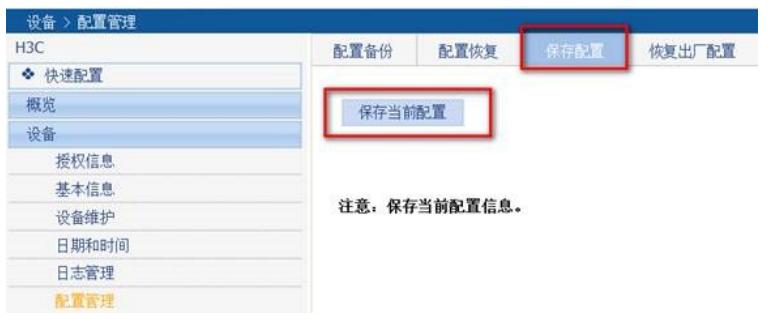

配置关键点